## **STRUCTURE DU TABLEAU DE BORD LABOMEP**

- **1.** Le tableau de bord de LaboMEP est structurée en 5 zones :
	- L'en-tête avec les informations relatives à votre identité et le bouton « Déconnexion ».

Odile GUILLON - CLG Ani ne Frank | Déco  $\overline{\bullet}$ LaboMEP

• Le pied de page avec les rubriques utilisées peu fréquemment.

Affichage normal Mes horaires | Élèves de l'établissement | Options | Contacts et signalements | À propos | Aide

La colonne gauche avec les différentes rubriques nécessaires à la création d'une séance (Elèves de l'établissement et Ressources intégrées à LaboMEP).

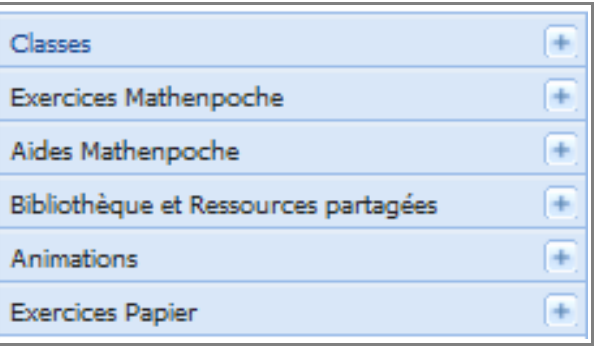

La colonne droite avec vos créations personnelles (groupes, ressources, séances).

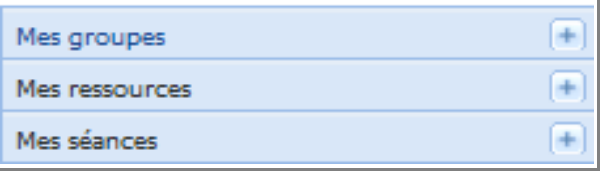

La zone centrale avec la page d'accueil dans laquelle on trouve le message des administrateurs de LaboMEP, les dernières actualités mises en ligne sur le site de Sésamath et l'astuce du jour.

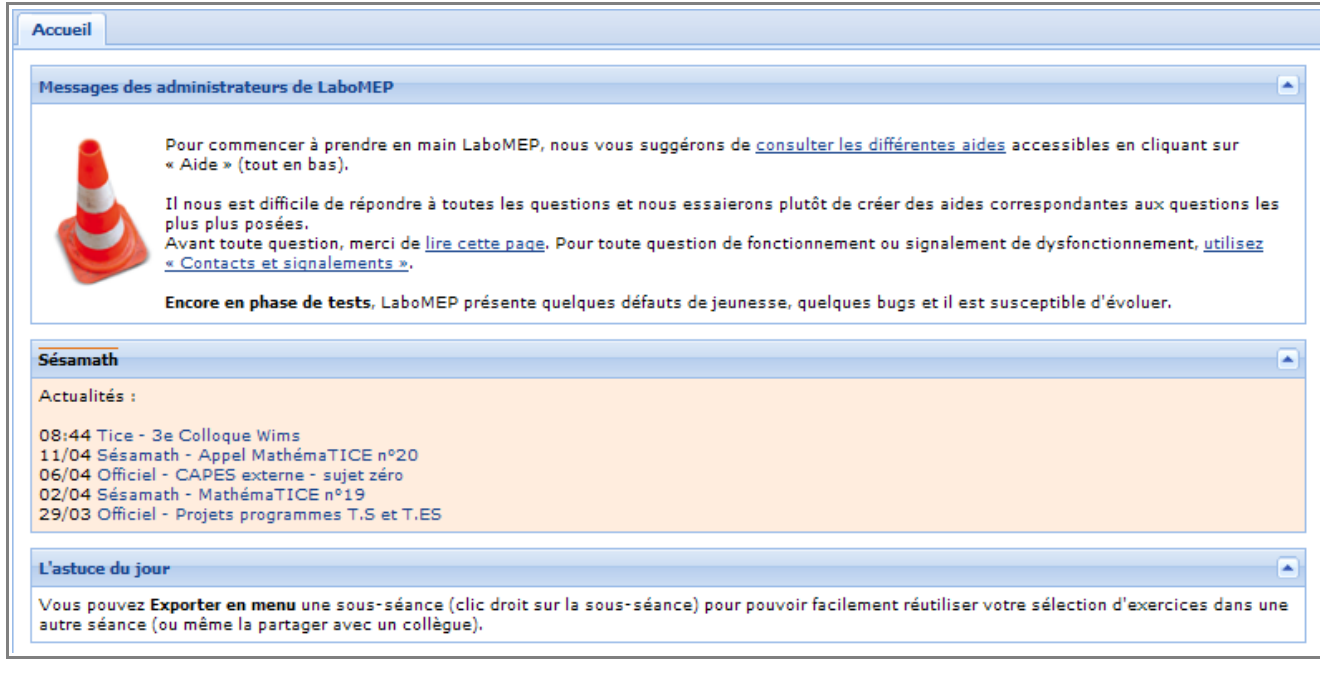

## **2.** Voici donc un schéma récapitulatif :

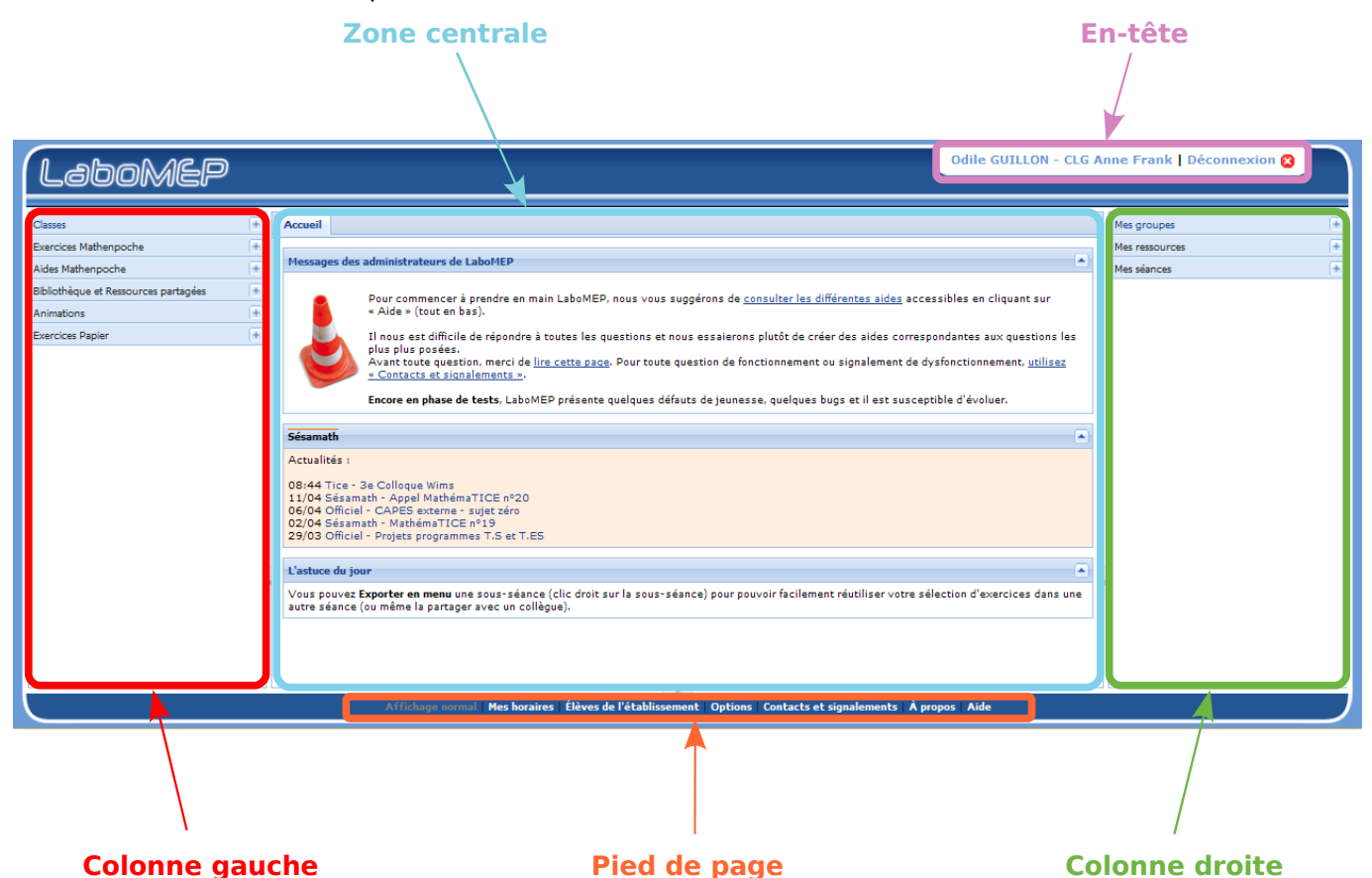

**3.** Pour ouvrir ou fermer l'une des rubriques des colonnes, il suffit de cliquer sur l'en-tête de la rubrique. La croix  $\|\cdot\|$ à droite de cette en-tête devient un tiret  $\vert \textbf{B} \vert$ 

**4.** Pour ouvrir ou fermer les sous-rubriques, il suffit de cliquer sur le triangle  $\boxed{\triangleright}$  situé devant celle-ci. Il pivote et devient opaque  $\boxed{4}$ . Pour fermer la sous-rubrique, cliquer sur le triangle opaque  $\vert \cdot \vert$ .

Remarque : Une seconde méthode pour ouvrir les sousrubriques ou les dossiers consiste à double-cliquer sur la rubrique ou le dossier.

## Classes  $\left| + \right|$ ſ+ Exercices Mathenpoche Aides Mathenpoche í÷. Bibliothèque et Ressources partagées í+  $\overline{ }$ Animations Rappels de cours d'eBEPs D & Exercices de Brevet d'eBEPs M QCM des Manuels Sésamath 4 2 Corrections animées des exercices A toi d ⊳ ∩oe D **□** 5e  $\triangleright$   $\Box$  4e ⊳ **∩**∃3e ≯ ≺ **Exercices Papier**  $+$